**Guies Pràctiques ICATER – núm. 15**

**SIGA**  (Accés dels col·legiats al Mòdul de Cens)

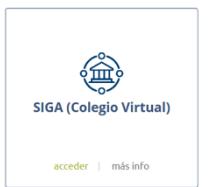

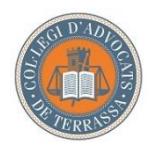

**Il·lustre Col·legi d'Advocats de Terrassa** Juny 2020

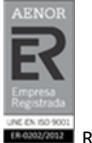

R-CAT-107/01-Ed1

## SIGA

SIGA és el programa de gestió integral col·legial de RedAbogacía amb mòduls de treball específics i, alhora relacionats entre ells, la qual cosa facilita les tasques de gestió de dades col·legials.

Originàriament, pensat com a programa d'ús intern, de mica en mica va adaptant-se a les necessitats dels professionals de l'advocacia, oferint nous serveis, com ara, la possibilitat d'accedir als col·legiats al mòdul de Cens.

L'accés al Mòdul de Cens, permet al col·legiat/da ICATER consultar les dades de la seva fitxa col·legial i sol·licitar al Col·legi, si s'escau, la seva modificació.

La informació que trobareu a la fitxa col·legial està organitzada en blocs o targetes desplegables:

- **Serveis d'interès**: facturació de serveis, pagaments i bestretes
- **Dades globals**: nom i cognoms, DNI, data de naixement, LOPD, exercent/no exercent, etc.

- **Dades col·legials**: nom del Col·legi, data d'incorporació, núm. de col·legiat/da, tipus d'assegurança, etc.

- **Altres col·legiacions**: altres col·legiacions
- **Societats**: forma, CIF, denominació, data de constitució i número d'integrants
- **Dades curriculars**: dades relatives a idiomes o especialitats
- **Adreces**: postals i electròniques, privades i professionals
- **Dades bancàries**: comptes bancaris i la seva utilitat (càrrecs o abonaments)
- **Alter Mútua**: informació alta/baixa.
- **Mutualitat de l'Advocacia**: informació alta/baixa.

Per accedir a SIGA (Colegio virtual), cliqueu a l'apartat "Entrar" de la pàgina [https://www.abogacia.es/,](https://www.abogacia.es/) identifiqueu-vos amb el vostre certificat ACA i, a continuació, aneu a Serveis.

## 1. Configuració de l'aplicació

Accediu al perfil d'usuari per configurar l'idioma de l'aplicació. Cliqueu a la icona **4**, situada a la part superior dreta de la pantalla

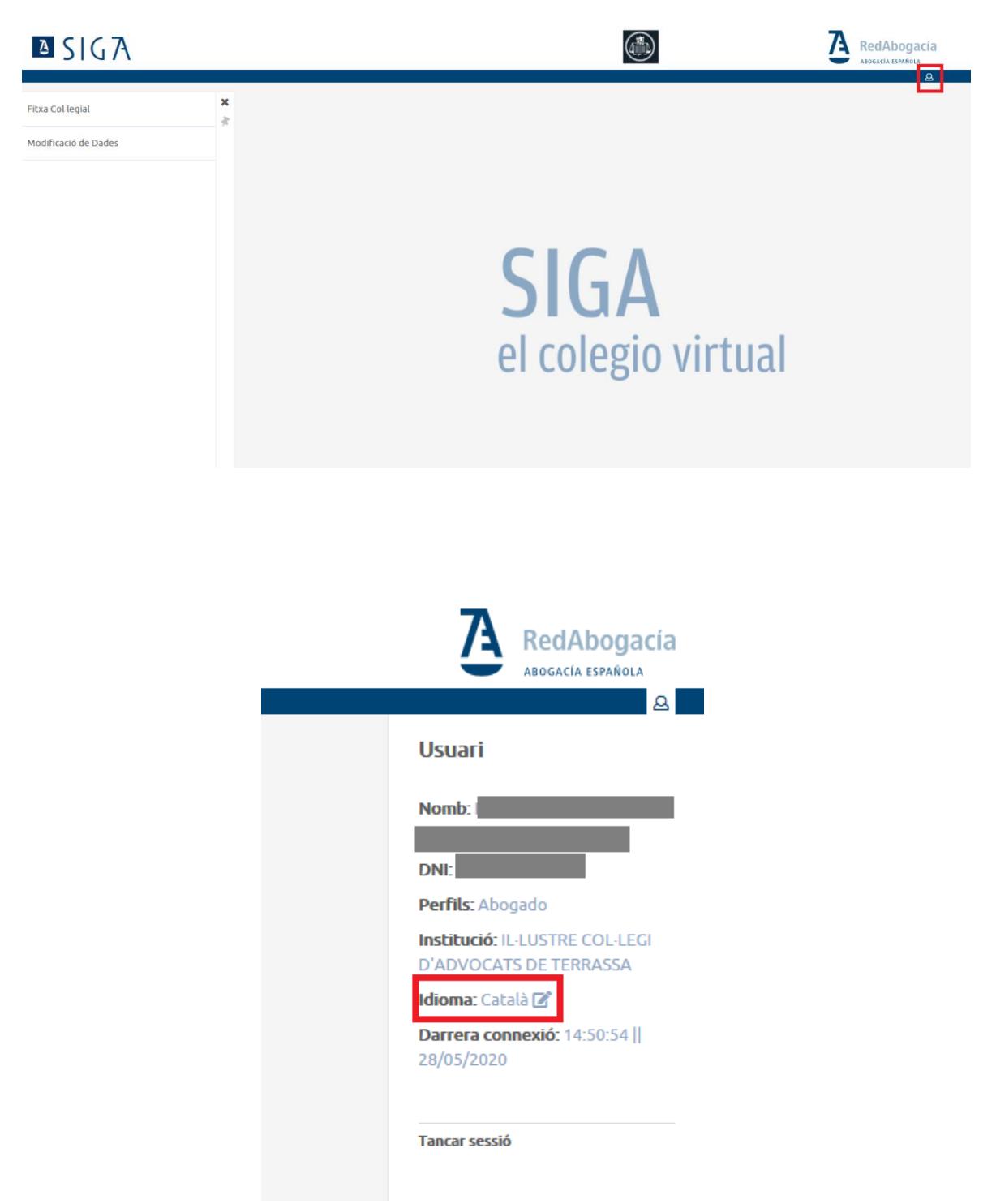

## 2. Accés a la fitxa col·legial

Per consultar les dades personals col·legials, cliqueu a la secció **Fitxa Col·legial** del menú. Recordeu que l'aplicació només permet la consulta les dades, de voler modificar-les o actualitzar-les, heu de sol·licitar-ho al Col·legi, seguint les instruccions de l'apartat 3.

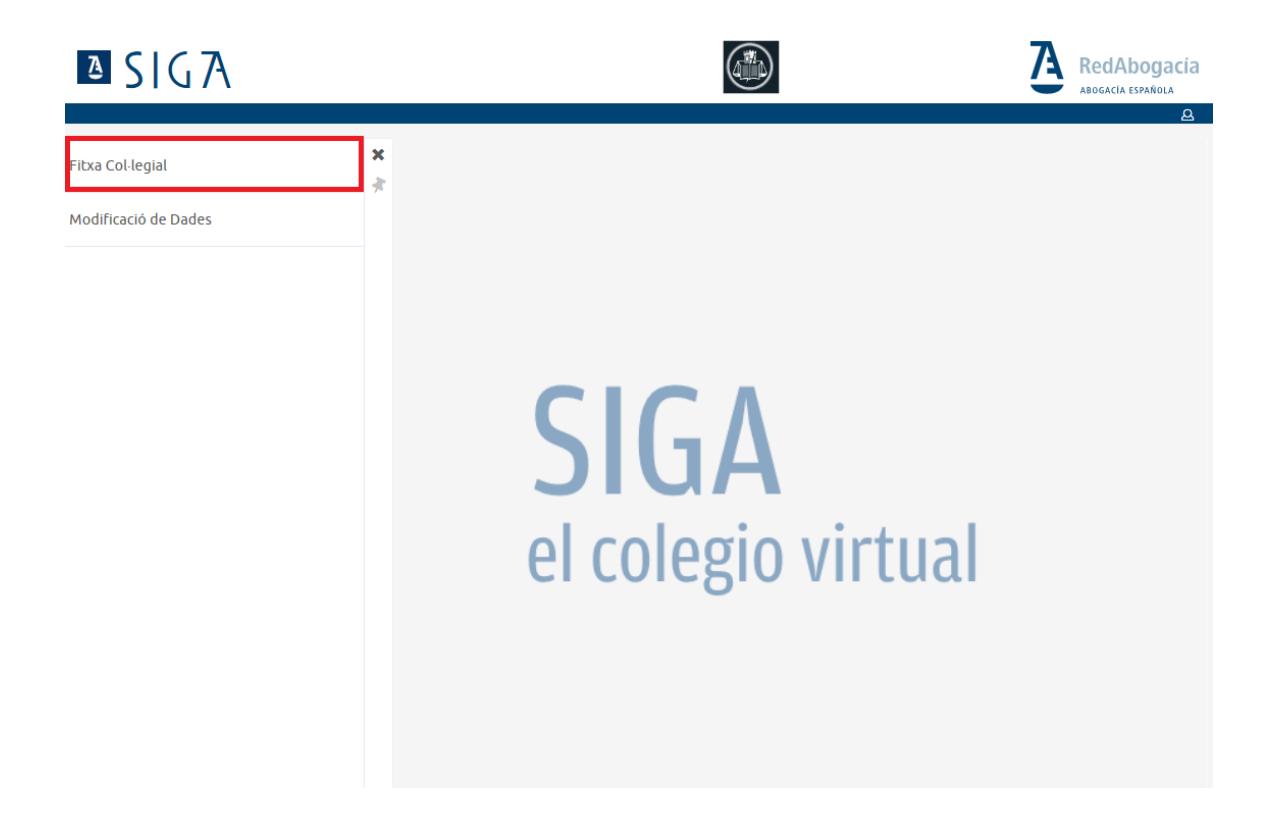

Les dades estan organitzades en blocs o pestanyes desplegables. Feu un clic al damunt, per consultar les dades recollides.

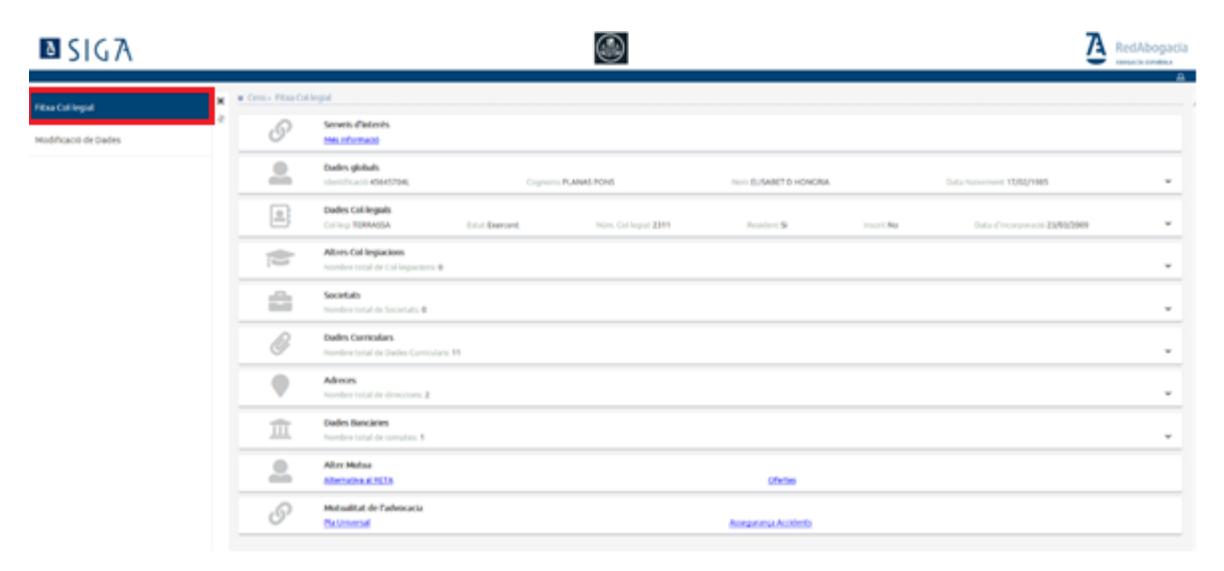

## 3. Modificació de dades col·legials

En cas de desitjar modificar o actualitzar dades de la fitxa col·legial, aneu a la secció **Modificació de dades** del menú:

- 1- Obriu el desplegable i seleccioneu el tipus de dades que vulgueu modificar.
- 2- A continuació especifiqueu, al camp de descripció, la informació o dades a modificar
- 3- Cliqueu al botó Guardar per enviar la sol·licitud al Col·legi,

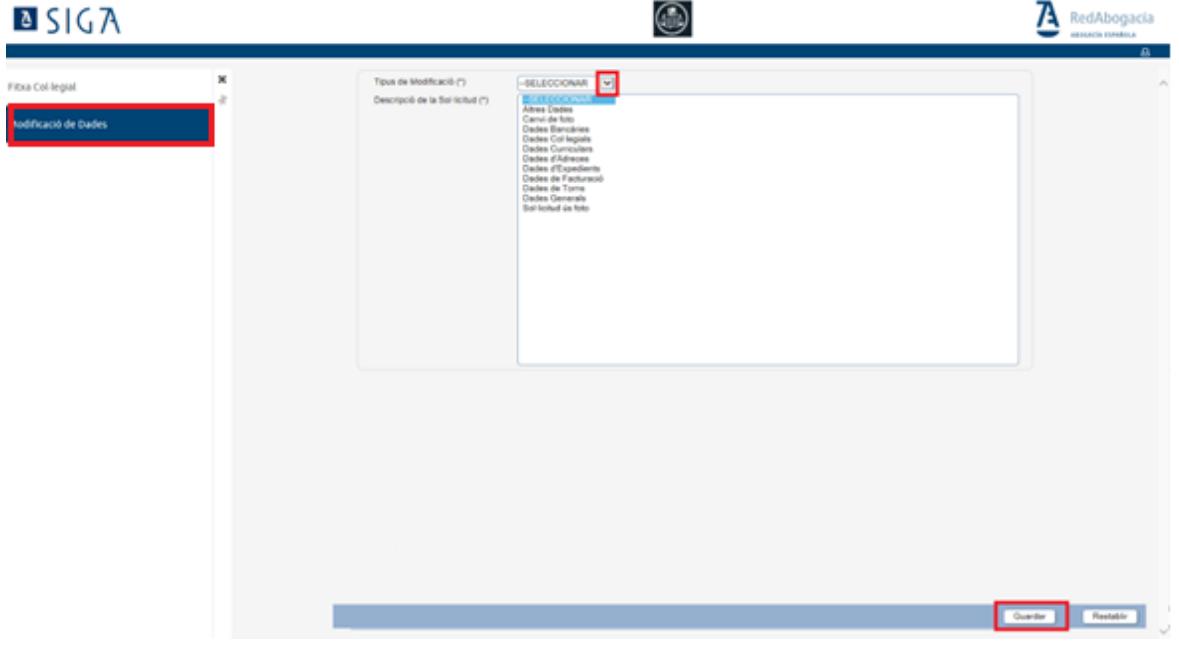

Per **sortir de l'aplicació**, cliqueu a la icona de perfil d'usuari de la part superior dreta de la pantalla.

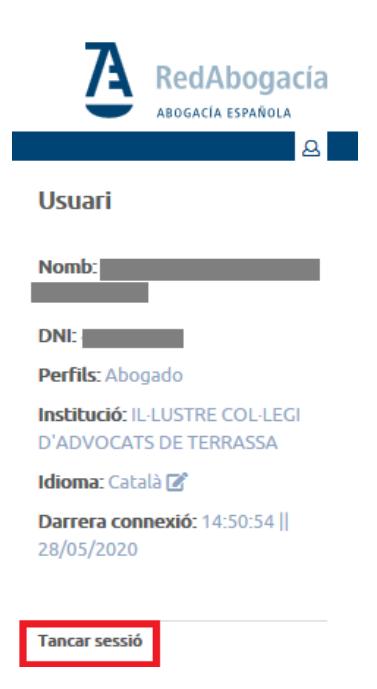